# User's Guide TPS546C20A 两相 SWIFT 降压转换器评估模块用户指南

# **Via** TEXAS INSTRUMENTS

摘要

TPS546C20AEVM2-746 评估模块 (EVM) 是一款带有两个 TPS546C20A 器件的两相降压转换器。TPS546C20A 器件是一款具有 PMBus 接口的可堆叠同步降压器件,可由标称电压为 4.5V 至 18V 的电源供电。该器件可通过 PMBus 接口进行编程和监控。

两个 TPS546C20A 器件出厂默认配置为两相降压转换器。这两个器件均分输出电流;正负输出端子均各自连接在 一起。

内容

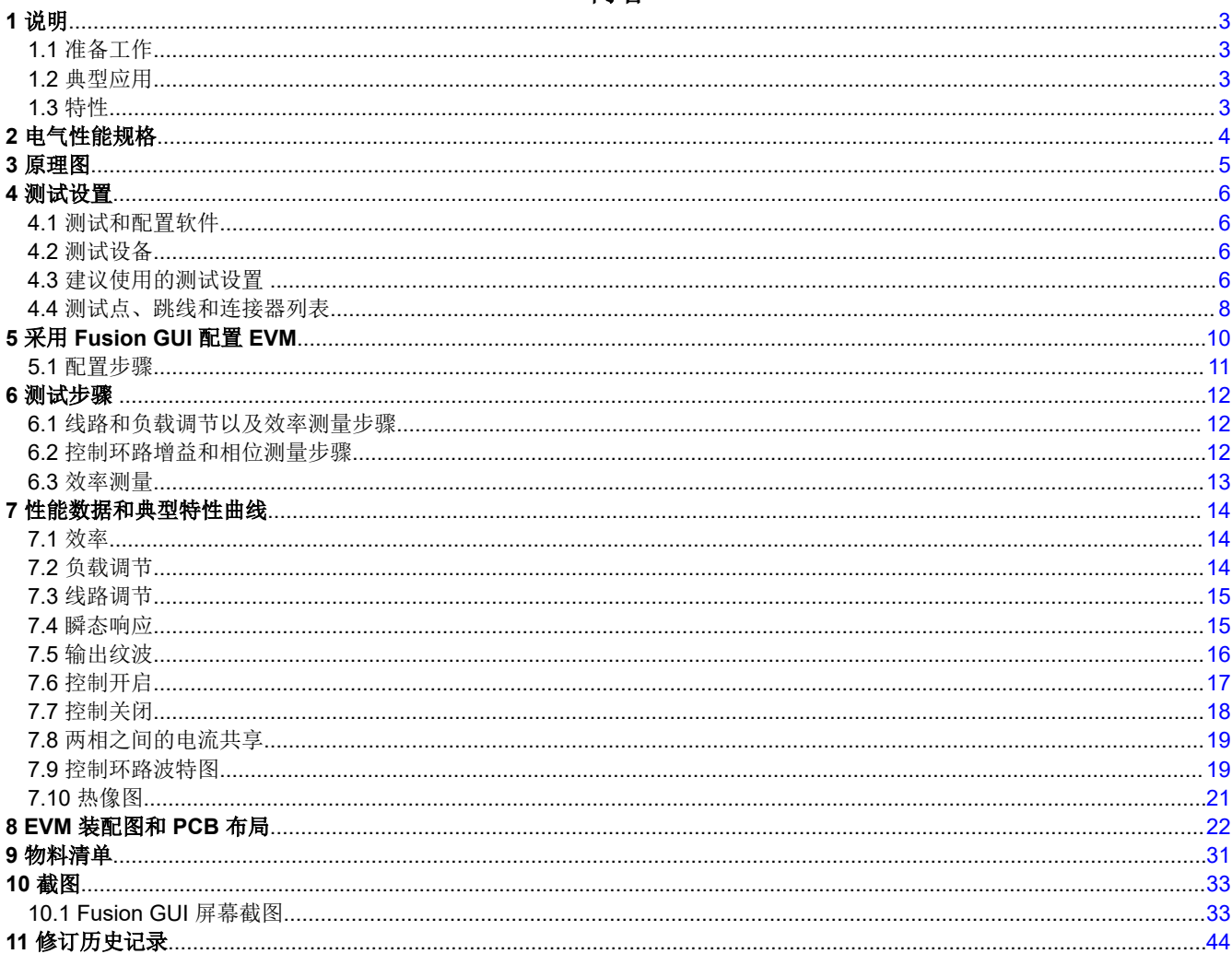

#### 插图清单

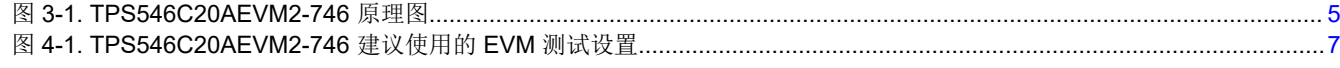

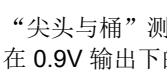

商标

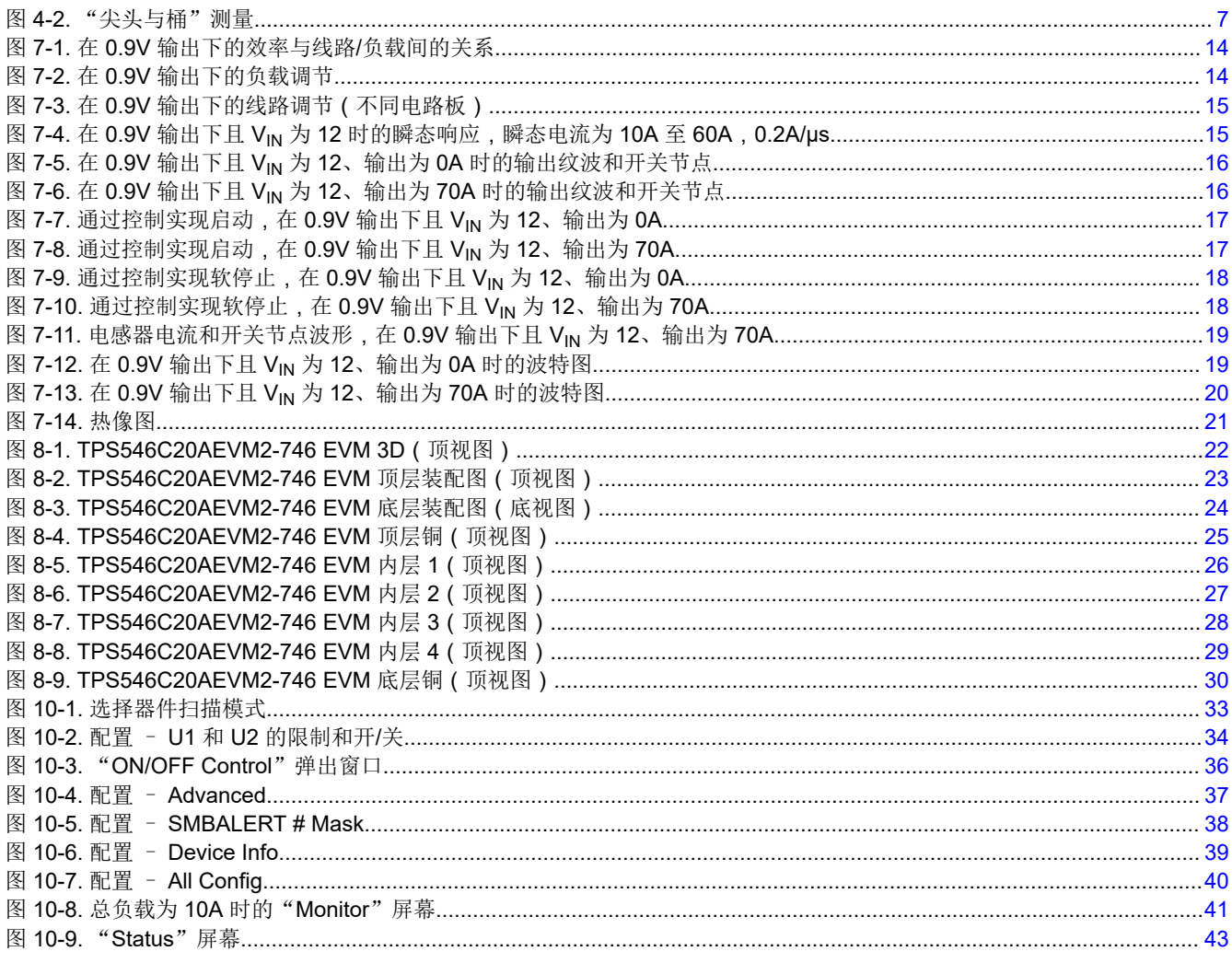

# 表格清单

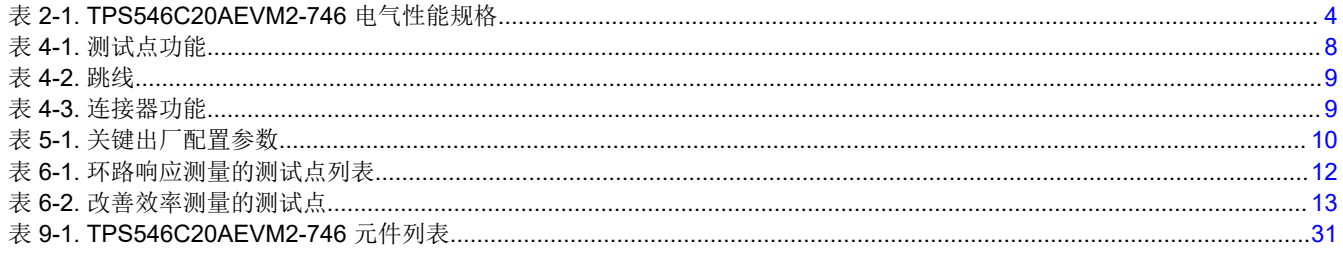

# 商标

所有商标均为其各自所有者的财产。

# <span id="page-2-0"></span>1 说明

TPS546C20AEVM2-746 是一款带有两个堆叠式 TPS546C20A 器件的两相降压转换器。它使用标称电压为 12V 的总线,可在高达 70A 的负载电流下产生 0.9V 的稳压输出。TPS546C20AEVM2-746 旨在演示 TPS546C20A 在 两相低输出电压应用中的堆叠运行情况,同时提供许多测试点来评估器件的性能。通过更改组装的元件,可以将 TPS546C20AEVM2-746 改装为两个单独的单相降压转换器。请参阅 TPS546C20A (*[TPS546C20A](https://www.ti.com/lit/pdf/SLUSCK1)* 具有 *PMBus*  的 *4.5V* 至 *18V*、*35A* [可堆叠同步降压转换器](https://www.ti.com/lit/pdf/SLUSCK1) )数据表,详细了解单相配置。

# **1.1** 准备工作

为确保使用 TPS546C20AEVM2-746 或在其附近工作的所有人的安全,请注意以下警告和注意事项。请遵循所有 安全防护措施。

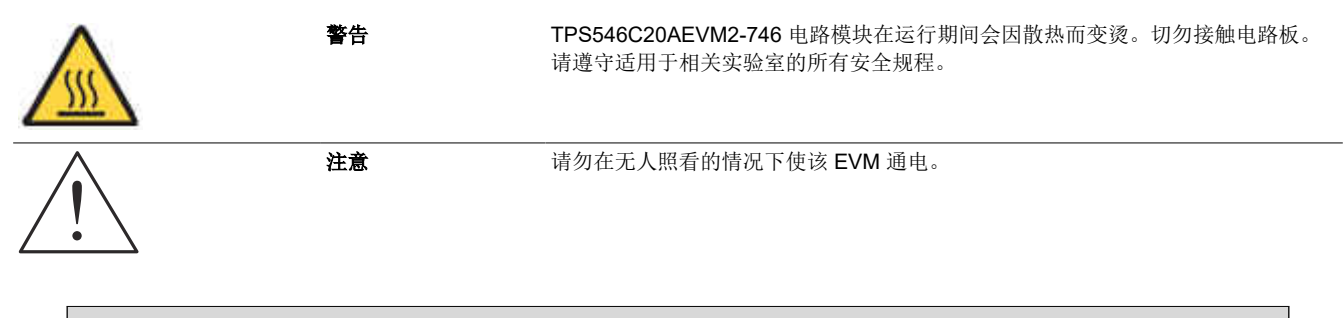

#### **WARNING**

电路模块的板底上有信号迹线、元件和元件引线。这会导致电压、高温表面或尖锐的边缘暴露在外 面。操作过程中请勿触摸电路板的底部。

#### **CAUTION**

电路模块会因过热而损坏。为避免损坏,请在评估期间监控温度并根据需要将系统环境冷却。

#### **CAUTION**

某些电源会因施加外部电压而损坏。如果使用多个电源,请检查设备要求并根据需要使用阻断二极管 或其他隔离技术,以防止设备损坏。

#### **CAUTION**

EVM 上的通信接口未进行隔离。请确保计算机和 EVM 之间不存在接地电位。此外,请注意计算机以 EVM 的电池电位为基准。

#### **1.2** 典型应用

- 高密度电源解决方案
- 无线基础设施
- 转换开关
- 路由器网络
- 服务器
- 存储
- 智能电源系统

#### **1.3** 特性

- 0.9V 的稳压输出且具有高达 70A 的直流稳定输出电流
- 输出电压留出了一定的裕量,可通过 PMBus 接口进行调整。
	- 可编程 UVLO、软启动,可通过 PMBus 接口启用

<span id="page-3-0"></span>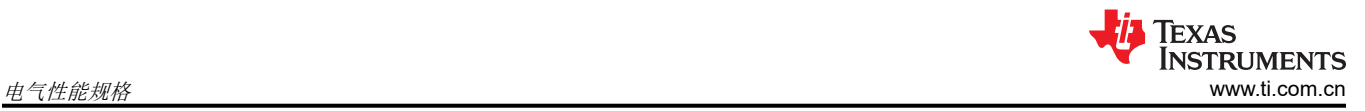

- 可编程过流警告和故障限制,可通过 PMBus 接口编程对故障的响应
- 可编程过压和欠压警告与故障限制,可通过 PMBus 接口编程对故障的响应
- 可编程的导通和关断延迟
- 便捷的测试点,用于探测关键波形

# **2** 电气性能规格

表 2-1 列出了 25°C 室温下的电气性能规格。

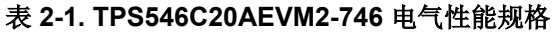

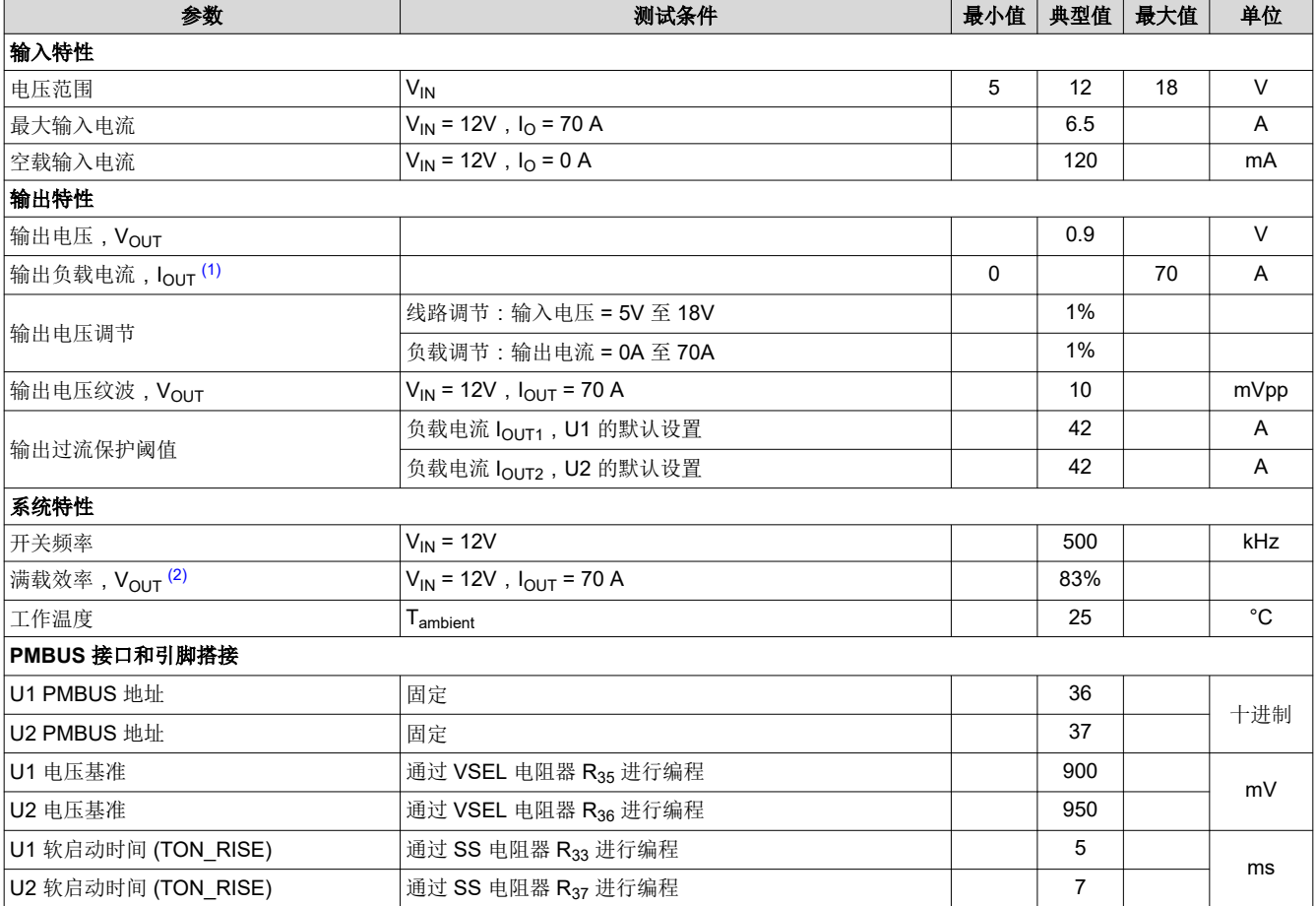

(1) 如果将输出过流限值 (IOUT\_OC\_FAULT\_LIMIT) 设为 45A, 输出电流 I<sub>OUT</sub> 可高达 80A。

(2) 效率是根据图 [4-1](#page-6-0) 和测试设置测量的, 其中包括电路板覆铜迹线产生的功率损耗。

<span id="page-4-0"></span>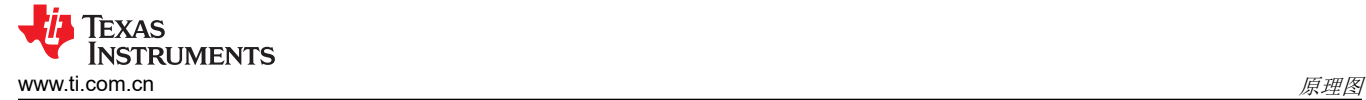

# **3** 原理图

图 3-1 展示了 TPS546C20AEVM2-746 EVM 原理图。

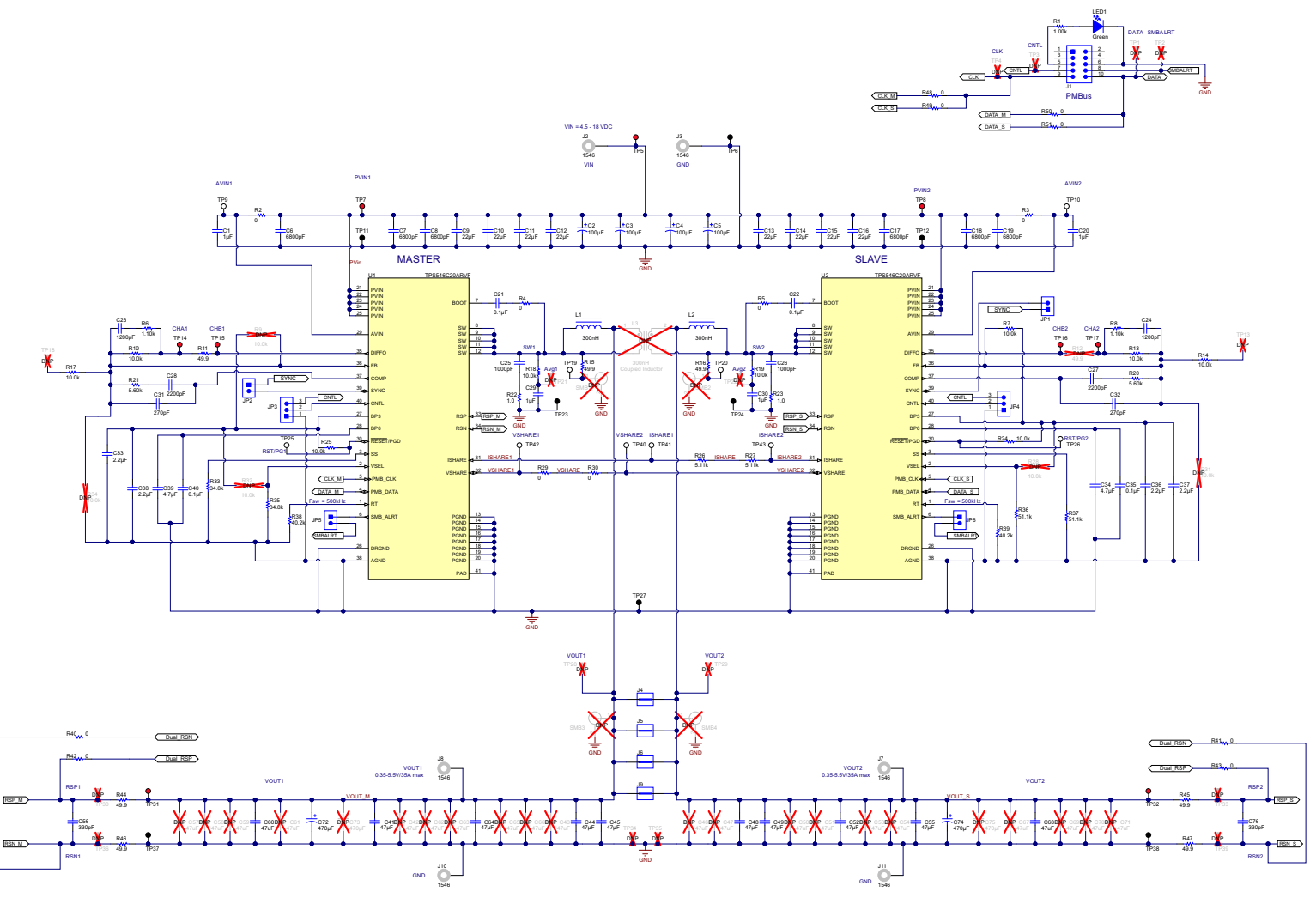

图 **3-1. TPS546C20AEVM2-746** 原理图

<span id="page-5-0"></span>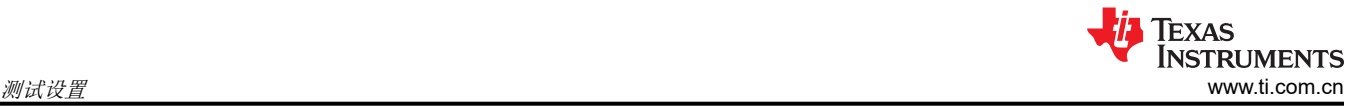

# **4** 测试设置

#### **4.1** 测试和配置软件

若要更改 EVM 上的任何默认配置参数,必须获取 TI Fusion Digital Power Designer 软件。

#### **4.1.1** 说明

Fusion Digital Power Designer 是图形用户界面 (GUI),用于配置和监控安装在此评估模块上的德州仪器 (TI) TPS546C20A 电源转换器。此应用使用 PMBus 协议,通过 TI USB 适配器经由串行总线与控制器进行通信。这 种适配器可通过 [http://www.ti.com.cn/tool/cn/usb-to-gpio](http://www.ti.com/tool/usb-to-gpio) 购买。

#### **4.1.2** 特性

可以使用 GUI 执行的一些任务包括:

- 通过硬件控制线路或 PMBus 操作命令打开或关闭电源输出。
- 监控实时数据,例如输出电压、输出电流、内核温度、警告和故障,这些数据由 GUI 持续监控并显示。
- 配置常见的工作特性﹐例如 V<sub>OUT</sub> 修整和裕度、UVLO、软启动时间、警告和故障阈值、故障响应以及开/关模 式。

此软件可通过 [http://www.ti.com.cn/tool/cn/fusion\\_digital\\_power\\_designer](http://www.ti.com/tool/fusion_digital_power_designer) 下载。

#### **4.2** 测试设备

#### **4.2.1** 电压源

输入电压源 V<sub>IN</sub> 应是能够提供 25ADC 的 OV 至 20V 可变直流电源。将输入 VIN 和 GND 连接到 J2 和 J3, 如图 [4-1](#page-6-0) 中所示。

#### **4.2.2** 万用表

建议使用两个独立的万用表, 如图 [4-1](#page-6-0) 中所示: 一个用于测量 V<sub>IN</sub>, 另一个用于测量 V<sub>OUT</sub>。

#### **4.2.3** 输出负载

建议针对测试设置使用可变电子负载,如图 [4-1](#page-6-0) 所示。负载应能够达到 80A。

#### **4.2.4** 示波器

建议使用示波器测量输出噪声和波纹。可以使用*尖头与桶*法或更好的方法来测量输出波纹,如图 [4-2](#page-6-0) 所示。

#### **4.2.5** 风扇

在高负载下长时间运行期间,需要通过一个针对 EVM 的小风扇实现强制空气冷却。EVM 上器件的表面温度应保 持在 105°C 以下。

#### **4.2.6 USB** 转 **GPIO** 接口适配器:

EVM 和主计算机之间需要用到通信适配器。此 EVM 专为使用德州仪器 (TI) USB 转 GPIO 适配器而设计。这种适 配器可通过 [http://www.ti.com.cn/tool/cn/usb-to-gpio](http://www.ti.com/tool/usb-to-gpio) 购买。

#### **4.2.7** 建议使用的线规

- 将输入 VIN 和 GND 连接到 J2 和 J3 (GND) ( 12V 输入 ) ‐ 建议使用的线规是 AWG #12 , 导线总长度不到 2 英尺(1 英尺用于输入,1 英尺用于返回)。
- 输出 J8/J7 和 GND J10/J11 ( 0.9V 输出) 建议使用的最小线规是 AWG #10,导线总长度不到 2 英尺 ( 1 英 尺用于输出,1 英尺用于返回)。

#### **4.3** 建议使用的测试设置

图 [4-1](#page-6-0) 展示了建议使用的测试设置。

<span id="page-6-0"></span>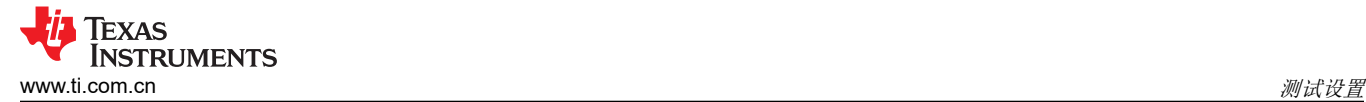

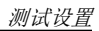

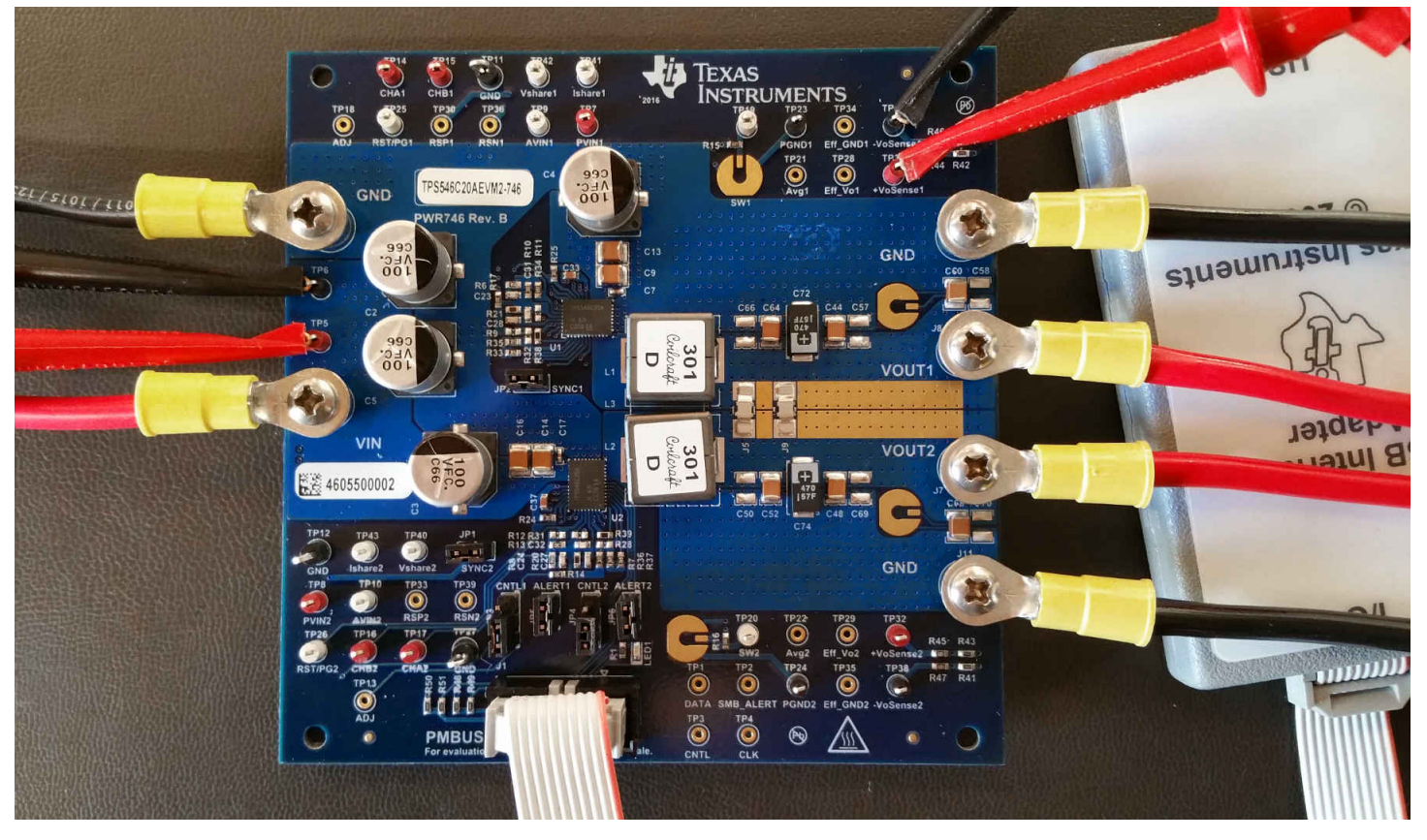

图 **4-1. TPS546C20AEVM2-746** 建议使用的 **EVM** 测试设置

图 4-2 展示了对 TP19 和 TP23 或者 TP20 和 TP24 上开关节点波形进行的"尖头与桶"测量。

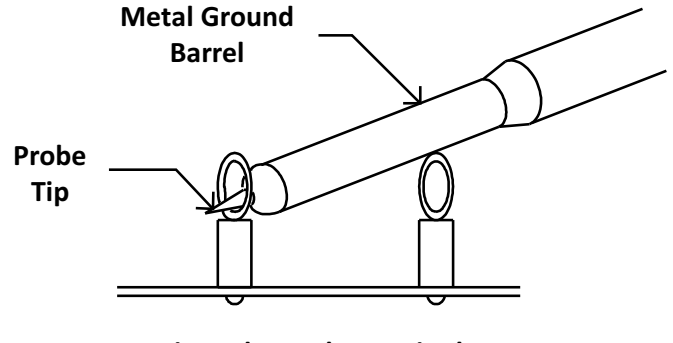

**Tip and Barrel V<sub>OUT</sub> Ripple Measurement**

图 **4-2.** "尖头与桶"测量

<span id="page-7-0"></span>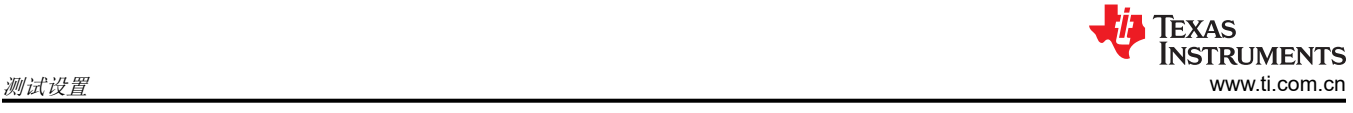

# **4.4** 测试点、跳线和连接器列表

表 4-1 列出了测试点功能。

# 表 **4-1.** 测试点功能

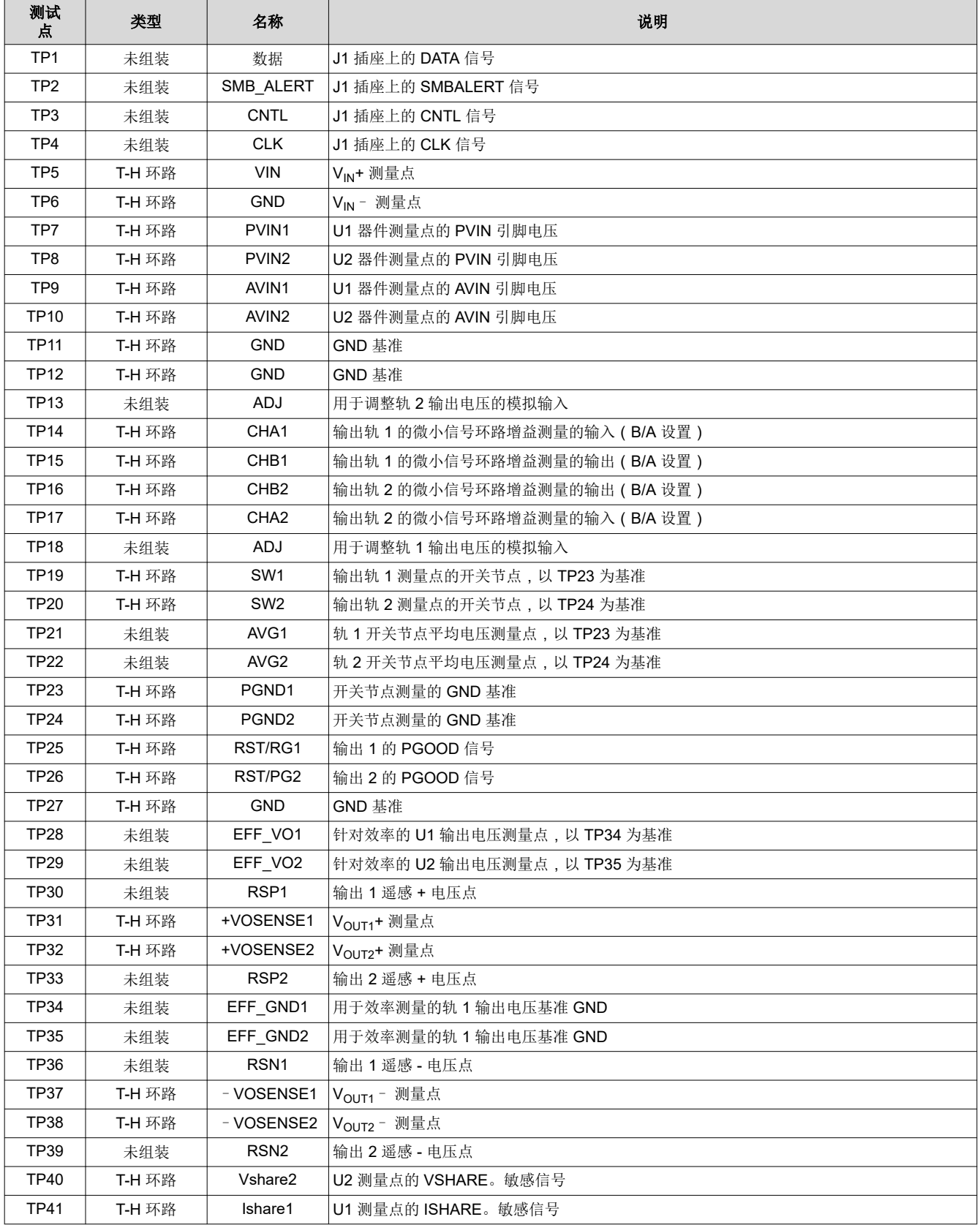

8 **TPS546C20A 两相 SWIFT 降压转换器评估模块用户指南**  $Z$ HCU952A - NOVEMBER 2016 - REVISED FEBRUARY 2022

*[Submit Document Feedback](https://www.ti.com/feedbackform/techdocfeedback?litnum=ZHCU952A&partnum=)*

<span id="page-8-0"></span>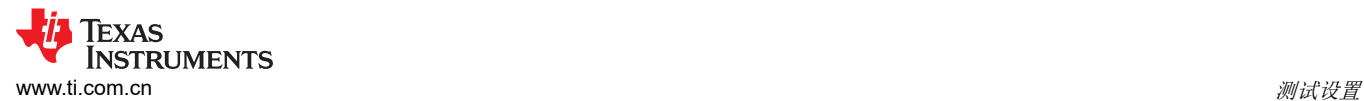

#### 表 **4-1.** 测试点功能 **(continued)**

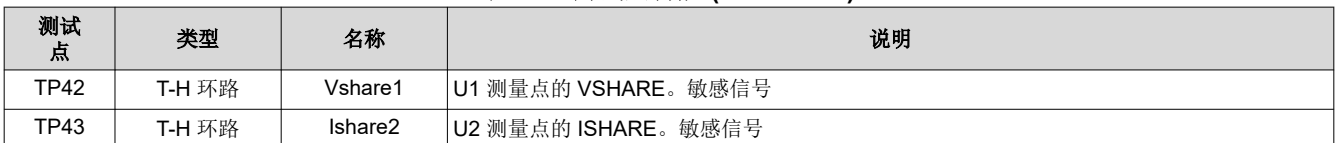

表 4-2 列出了 EVM 跳线。

表 **4-2.** 跳线

| 跳线              | 类型                | 名称                | 说明                                                             |
|-----------------|-------------------|-------------------|----------------------------------------------------------------|
| JP1             | 接头,100mil,2×1     | Sync <sub>2</sub> | U1 和 U2 之间的同步连接。跳线默认插入。                                        |
| JP <sub>2</sub> | 接头 . 100mil . 2×1 | Sync1             | U1 和 U2 之间的同步连接。跳线默认插入。                                        |
| JP3             | 接头,100mil,3×1     | CNTL <sub>1</sub> | 连接 U1 和插座 J1 或 GND 的 PMBUS CNTL 连接选项。连接 U1 和 J1 的跳  <br>线默认插入。 |
| JP4             | 接头 100mil 3×1     | CNTL <sub>2</sub> | 连接 U2 和插座 J1 或 GND 的 PMBUS CNTL 连接选项。连接 U2 和 J1 的跳  <br>线默认插入。 |
| JP <sub>5</sub> | 接头, 100mil, 2×1   | ALERT1            | U1 和插座 J1 之间的 PMBUS SMBALERT 连接。连接 U1 和 J1 的跳线默认<br>插入。        |
| JP6             | 接头 . 100mil . 2×1 | ALERT2            | U2 和插座 J1 之间的 PMBUS SMBALERT 连接。连接 U2 和 J1 的跳线默认<br>插入。        |

表 4-3 列出了 EVM 连接器功能。

#### 表 **4-3.** 连接器功能

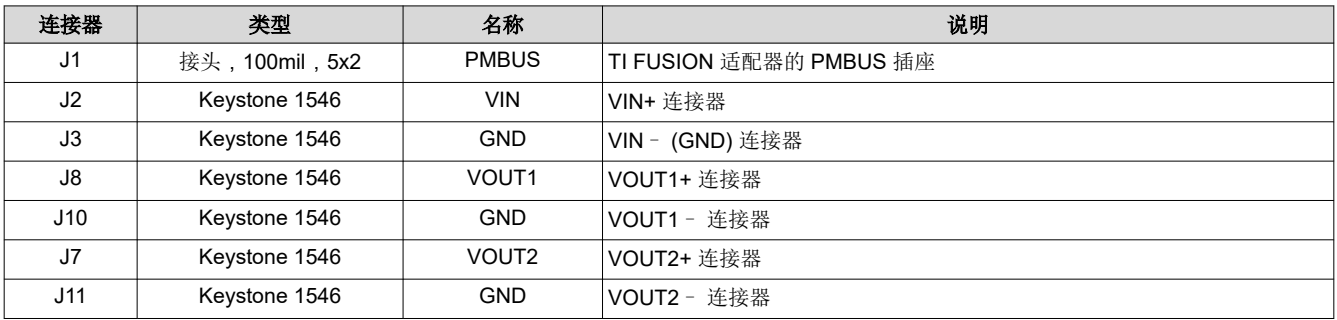

<span id="page-9-0"></span>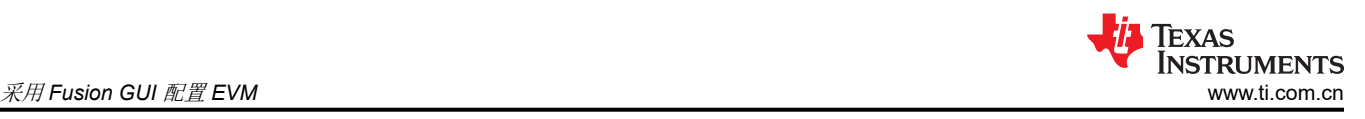

# **5** 采用 **Fusion GUI** 配置 **EVM**

此 EVM 上的 TPS546C20A 在出厂时进行了预配置。请参阅表 5-1,查看从配置文件中获取的关键出厂配置参数 简短列表。

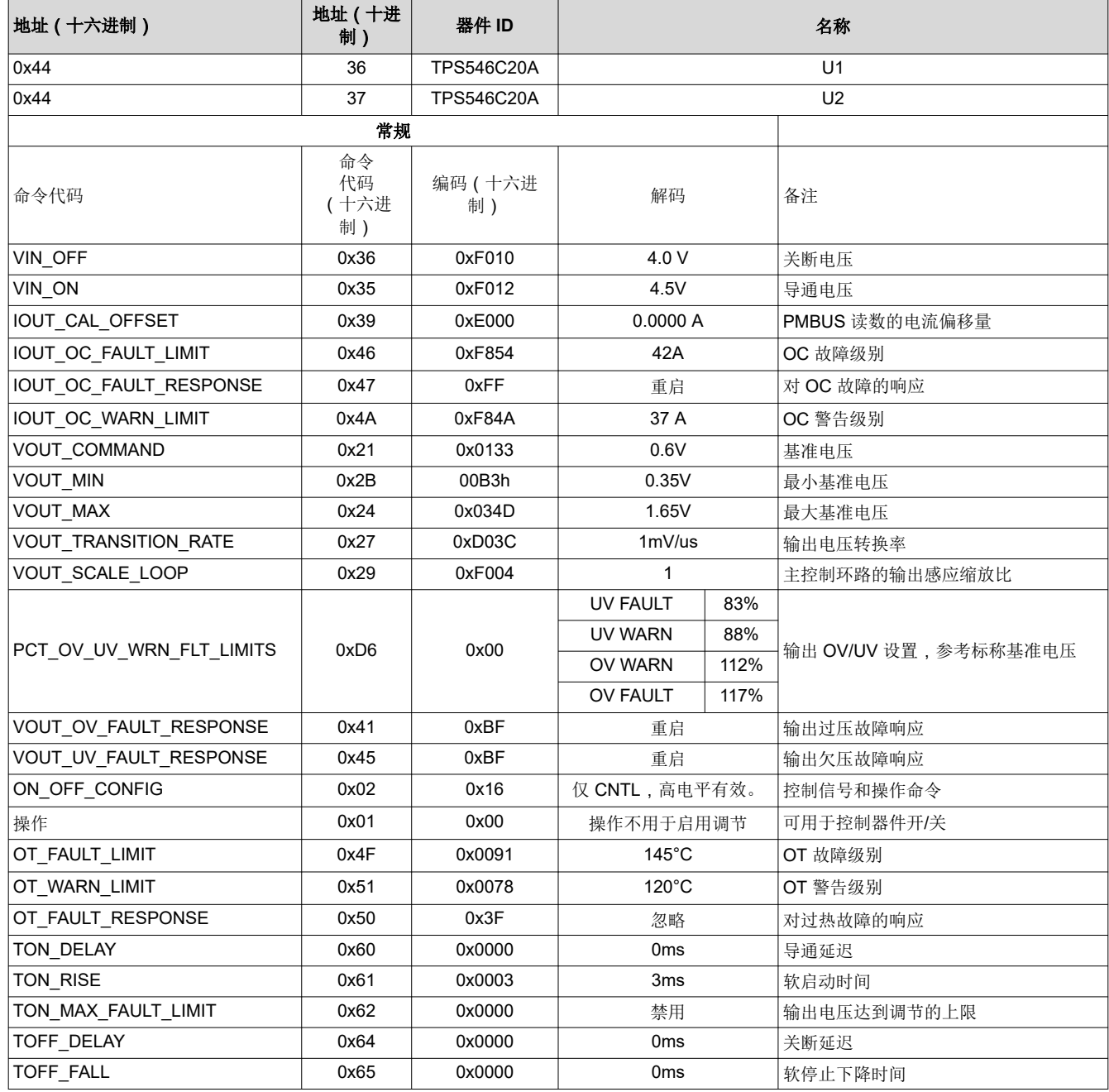

#### 表 **5-1.** 关键出厂配置参数

如果需要将 EVM 配置为上述出厂设置之外的设置,可以使用 TI Fusion Digital Power Designer 软件重新配置。 在启动软件之前,必须为 EVM 施加输入电压,这样 TPS546C20A 才能对 GUI 做出响应,而 GUI 才能识别器 件。EVM 的默认配置在输入电压为 4.5V 时开始转换,因此,为了避免在配置期间发生任何转换器活动,应施加 低于 4.5V 的输入电压。建议施加的电压为 4V。

### <span id="page-10-0"></span>**5.1** 配置步骤

- 1. 调整输入电源以提供 4VDC,将电流限制为 1A。
- 2. 为 EVM 施加输入电压。请参阅图 [4-1](#page-6-0),了解连接和测试设置。
- 3. 启动 Fusion GUI 软件。更多信息,请参阅节 [10](#page-32-0) 中的屏幕截图。
- 4. 根据需要配置 EVM 运行参数。
- 5. EVM 上的 VSEL 和 SS 引脚电阻器会在上电时 对 VOUT\_COMMAND 和 TON\_RISE 进行编程。默认情况 下,器件会忽略内部非易失性存储器中存储的值,并将电阻器的编程值写入相应的寄存器。如果将 **OPTIONS (MFR\_SPECIFIC\_21) (E5h)** 中的 **DIS\_VSEL** 位修改为 1(默认值为 0),初始 VOUT\_COMMAND 便会与内 部非易失性存储器中存储的值相同。详细信息,请参阅数据表。

默认情况下,U1 配置为环路控制器,U2 配置为环路跟随器;U1 的 PMBUS 地址为 36 ( 十进制 ) ,U2 的 PMBUS 地址为 37(十进制)。这两个地址都是固定的。

可以通过 PMBUS 接口使用不同的地址配置或监控这两个器件。

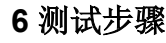

#### **6.1** 线路和负载调节以及效率测量步骤

- 1. 按照图 [4-1](#page-6-0) 中所述设置 EVM。
- 2. 确保将电子负载设为消耗 0ADC。
- 3. 将 VIN 从 OV 增至 12V;使用电压表测量输入电压。
- 4. 使用其他电压表测量输出电压 VOUT。
- 5. 将负载从 OADC 更改为 70ADC。Vour 应保持在表 [2-1](#page-3-0) 中规定的范围内。
- 6. 将 V<sub>IN</sub> 从 5V 更改为 18V。V<sub>OUT</sub> 应保持在表 [2-1](#page-3-0) 中规定的范围内。
- 7. 将负载降至 0A。
- 8. 将 V<sub>IN</sub> 降至 0V。

#### **6.2** 控制环路增益和相位测量步骤

TPS546C20AEVM2-746 EVM 在 V<sub>OUT</sub> 的反馈环路中包含一个 49.9Ω 串联电阻。该电阻可在测试点 TP14/TP15 访问,以进行环路响应分析。这些测试点应在环路响应测量中作为环路的扰动注入点使用。请参阅表 6-1 中的说 明。

#### 表 **6-1.** 环路响应测量的测试点列表

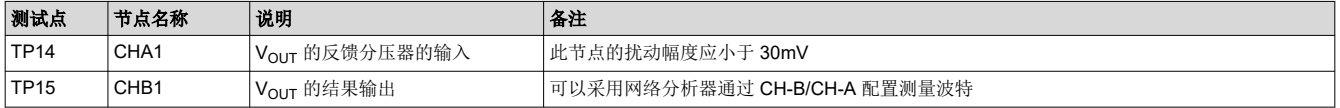

一次只能测量一个输出,步骤如下:

- 1. 按照图 [4-1](#page-6-0) 中所述设置 EVM。
- 2. 对于 V<sub>OUT</sub>,将网络分析器的隔离变压器从 TP14 连接到 TP15。
- 3. 将输入信号测量探头连接到 TP14。将输出信号测量探头连接到 TP15。
- 4. 将两个探头通道的接地导线连接到 TP11。
- 5. 在网络分析器上通过 TP15/TP14(输出/输入)测量波特。

<span id="page-11-0"></span>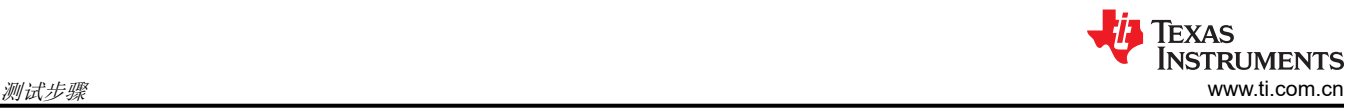

#### <span id="page-12-0"></span>**6.3** 效率测量

为了评估动力总成(器件和电感器)的效率,请务必在正确的位置测量电压。这是十分必要的,否则测量将包含 与动力总成本身无关的损耗。覆铜迹线以及输入和输出连接器上的压降所产生的损耗与动力总成效率无关,不应 包含在效率测量的范围之内。

输入电流可以在输入线的任意点进行测量,而输出电流可以在被测输出线的任何位置进行测量。

表 6-2 展示了输入电压和输出电压的测量点。通过测量 VIN 和 VOUT 可计算效率。采用这些测量点时,效率测量 不包含连接器和 PCB 迹线产生的损耗。

| 测试点         | 节点名称              | 说明                         | 备注                                               |  |  |
|-------------|-------------------|----------------------------|--------------------------------------------------|--|--|
| <b>VOUT</b> |                   |                            |                                                  |  |  |
| TP7         | PVIN <sub>1</sub> | NIN1+ 的输入电压测量点             | 这对测试点与 U1 的 PVIN/GND 引脚相连。器件引脚输入端子之间的压降不在效率测量的范围 |  |  |
| TP23        | PGND <sub>1</sub> | VIN1- (GND) 的输入电压测量点       | 之内。                                              |  |  |
| <b>TP28</b> | Eff Vo1           | VOUT1+ 的输出电压测量点            | 这对测试点与距离电感器最近的 Vout/GND 点相连。电感器输出点与输出端子之间的压降不在   |  |  |
| TP34        | Eff GND1          | VOUT1 - (GND) 的输出电压测量<br>点 | 效率测量的范围之内。                                       |  |  |

表 **6-2.** 改善效率测量的测试点

<span id="page-13-0"></span>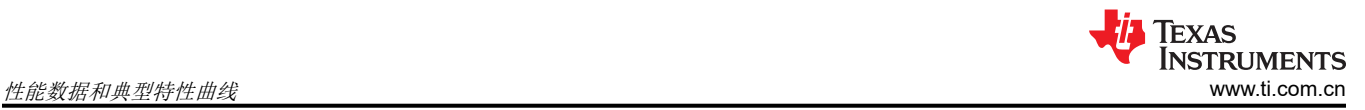

# **7** 性能数据和典型特性曲线

图 7-1 至图 [7-14](#page-20-0) 展示了 TPS546C20AEVM2-746 的典型性能曲线。

#### **7.1** 效率

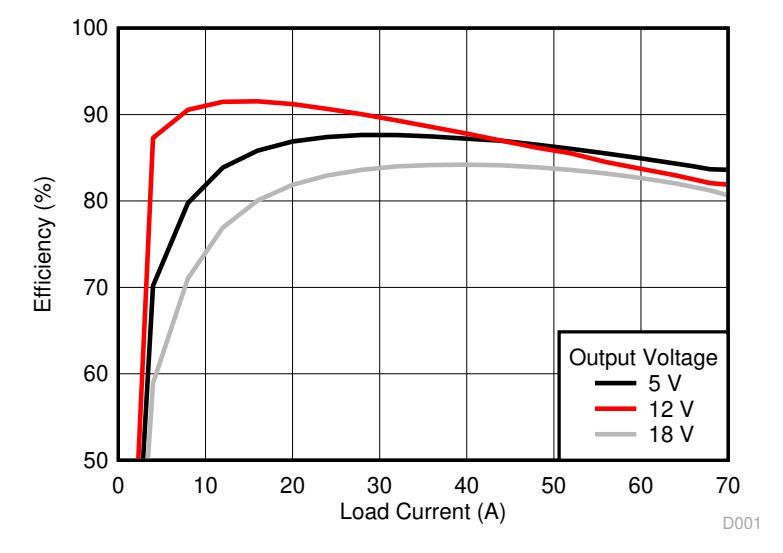

图 **7-1.** 在 **0.9V** 输出下的效率与线路**/**负载间的关系

#### **7.2** 负载调节

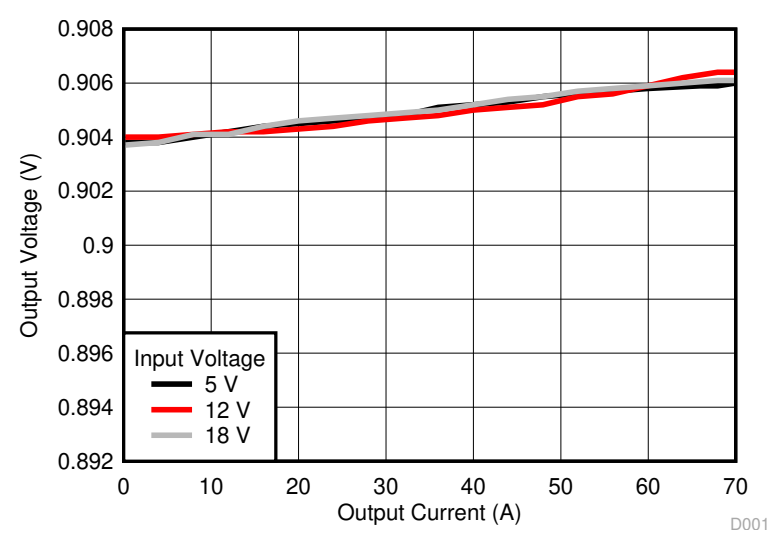

图 **7-2.** 在 **0.9V** 输出下的负载调节

<span id="page-14-0"></span>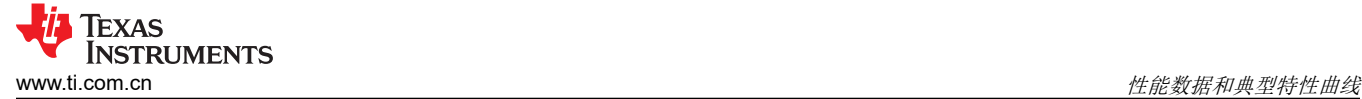

#### **7.3** 线路调节

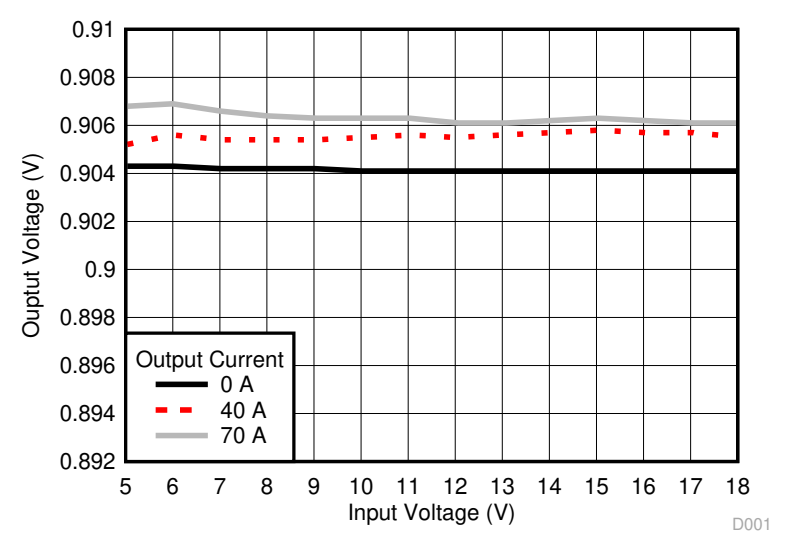

图 **7-3.** 在 **0.9V** 输出下的线路调节(不同电路板)

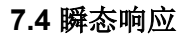

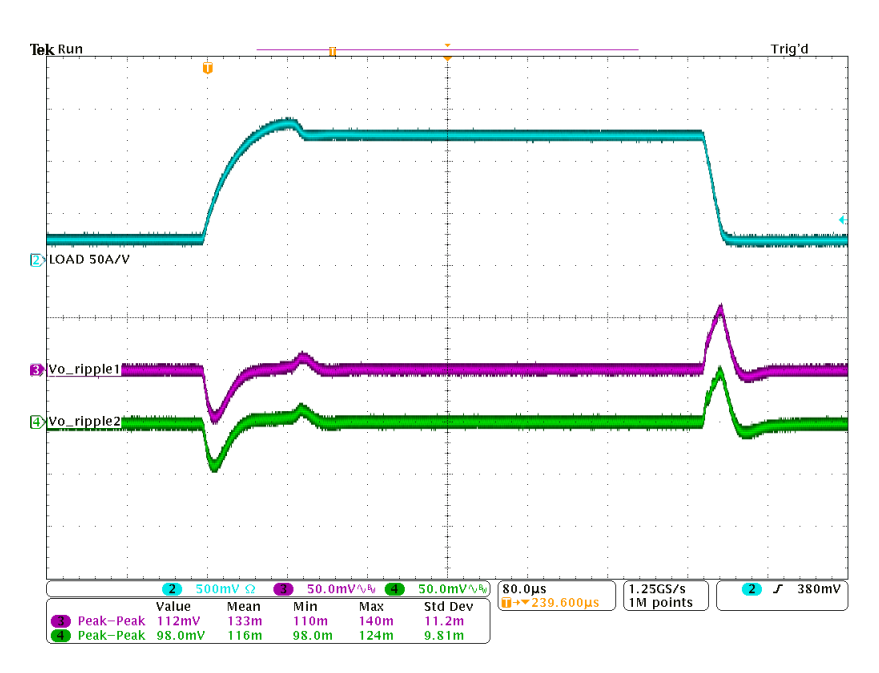

Ch1 = I<sub>OUT</sub> (25A/div),Ch3 = V<sub>OUT</sub>(交流耦合,在 U1 端测量,50mV/div),Ch4 = V<sub>OUT</sub>(交流耦合,在 U2 端测量,50mV/div)

#### 图 **7-4.** 在 **0.9V** 输出下且 **VIN** 为 **12** 时的瞬态响应,瞬态电流为 **10A** 至 **60A**,**0.2A/µs**

<span id="page-15-0"></span>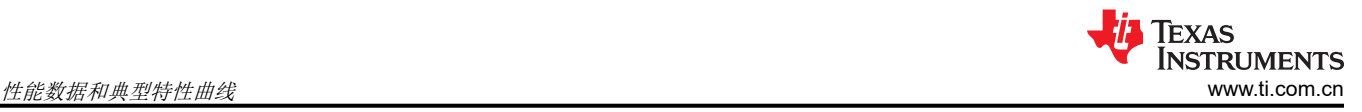

# **7.5** 输出纹波

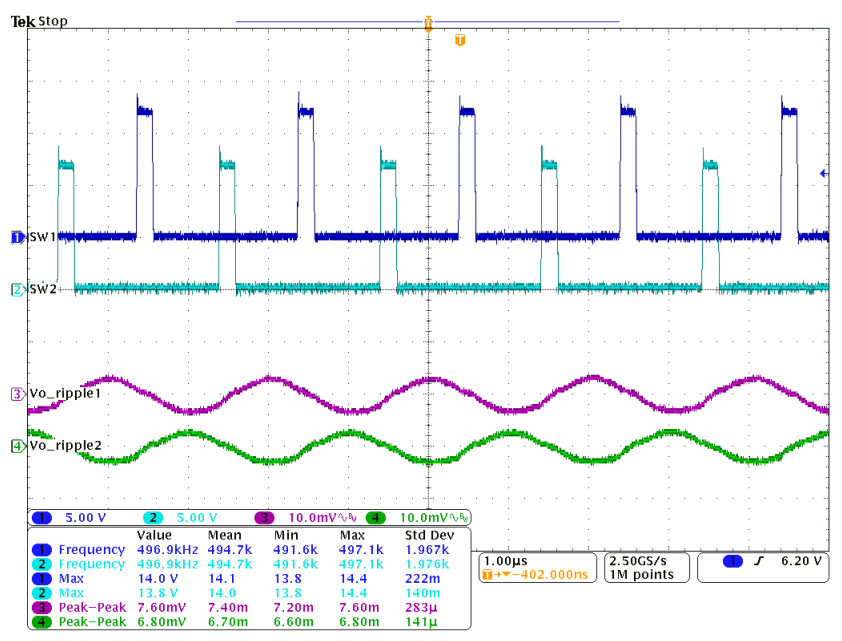

Ch1 = V<sub>SW1</sub> (5V/div),Ch2 = V<sub>SW2</sub> (5V/div),Ch3 = V<sub>OUT</sub>(交流耦合,在 U1 端测量,波纹为 10mV/div),Ch4 = V<sub>OUT</sub>(交流耦合,在 U2 端测量,波纹为 10mV/div)

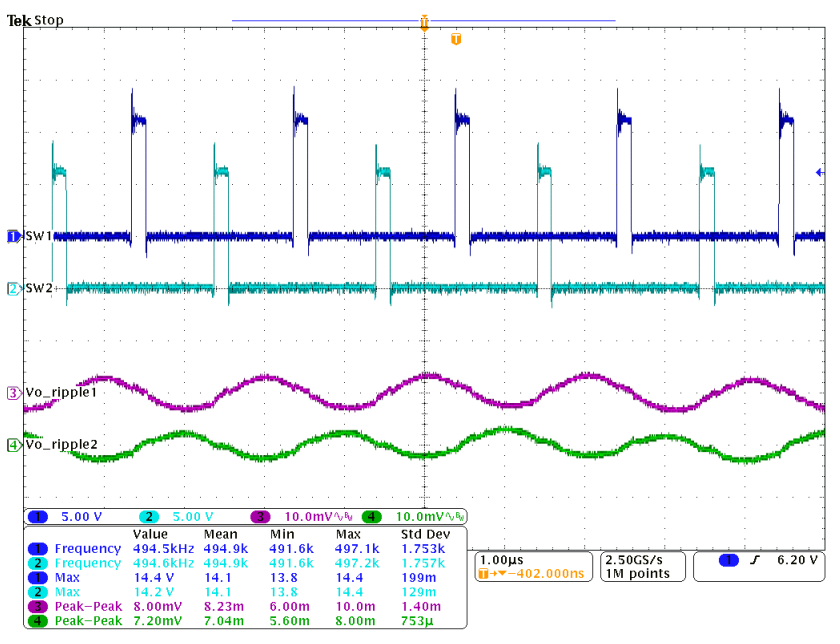

#### 图 **7-5.** 在 **0.9V** 输出下且 **VIN** 为 **12**、输出为 **0A** 时的输出纹波和开关节点

Ch1 = V<sub>SW1</sub> (5V/div),Ch2 = V<sub>SW2</sub> (5V/div),Ch3 = V<sub>OUT</sub>(交流耦合,在 U1 端测量,波纹为 10mV/div),Ch4 = V<sub>OUT</sub>(交流耦合,在 U2 端测量,波纹为 10mV/div)

#### 图 **7-6.** 在 **0.9V** 输出下且 **VIN** 为 **12**、输出为 **70A** 时的输出纹波和开关节点

<span id="page-16-0"></span>![](_page_16_Picture_1.jpeg)

# **7.6** 控制开启

![](_page_16_Figure_3.jpeg)

Ch1 = CNTL (2V/div), Ch2 =  $I_{\text{OUT}}$  (50A/div), Ch3 =  $V_{\text{OUT}}$  (500mV/div), Ch4 = PGOOD (2V/div)

![](_page_16_Figure_5.jpeg)

#### 图 **7-7.** 通过控制实现启动,在 **0.9V** 输出下且 **VIN** 为 **12**、输出为 **0A**

Ch1 = CNTL (2V/div), Ch2 =  $I_{OUT}$  (50A/div), Ch3 =  $V_{OUT}$  (500mV/div), Ch4 = PGOOD (2V/div)

#### 图 **7-8.** 通过控制实现启动,在 **0.9V** 输出下且 **VIN** 为 **12**、输出为 **70A**

# <span id="page-17-0"></span>**7.7** 控制关闭

![](_page_17_Figure_3.jpeg)

Ch1 = CNTL (2V/div), Ch2 =  $I_{\text{OUT}}$  (50A/div), Ch3 =  $V_{\text{OUT}}$  (500mV/div), Ch4 = PGOOD (2V/div)

![](_page_17_Figure_5.jpeg)

图 **7-9.** 通过控制实现软停止,在 **0.9V** 输出下且 **VIN** 为 **12**、输出为 **0A**

Ch1 = CNTL (2V/div), Ch2 =  $I_{OUT}$  (50A/div), Ch3 =  $V_{OUT}$  (500mV/div), Ch4 = PGOOD (2V/div)

#### 图 **7-10.** 通过控制实现软停止,在 **0.9V** 输出下且 **VIN** 为 **12**、输出为 **70A**

<span id="page-18-0"></span>![](_page_18_Picture_0.jpeg)

#### **7.8** 两相之间的电流共享

![](_page_18_Figure_3.jpeg)

Ch1 =  $V_{SW1}$  (5V/div), Ch2 =  $V_{SW2}$  (5V/div), Ch3 =  $I_{L2}$  (5A/div), Ch4 =  $I_{L1}$  (5A/div)

![](_page_18_Figure_5.jpeg)

![](_page_18_Figure_6.jpeg)

![](_page_18_Figure_7.jpeg)

图 **7-12.** 在 **0.9V** 输出下且 **VIN** 为 **12**、输出为 **0A** 时的波特图

<span id="page-19-0"></span>![](_page_19_Picture_0.jpeg)

![](_page_19_Figure_2.jpeg)

图 **7-13.** 在 **0.9V** 输出下且 **VIN** 为 **12**、输出为 **70A** 时的波特图

<span id="page-20-0"></span>![](_page_20_Picture_0.jpeg)

#### **7.10** 热像图

![](_page_20_Picture_3.jpeg)

 $\rm V_{IN}$  = 12V ,  $\rm I_{OUT}$  = 70A ,  $\rm V_{OUT}$  = 0.9V ,  $\rm F_{sw}$  = 500kHz

图 **7-14.** 热像图

<span id="page-21-0"></span>![](_page_21_Picture_1.jpeg)

# **8 EVM** 装配图和 **PCB** 布局

图 8-1 至图 [8-9](#page-29-0) 展示了 TPS546C20AEVM2-746 EVM 印刷电路板的设计。

![](_page_21_Figure_4.jpeg)

图 **8-1. TPS546C20AEVM2-746 EVM 3D**(顶视图)

<span id="page-22-0"></span>![](_page_22_Figure_2.jpeg)

图 **8-2. TPS546C20AEVM2-746 EVM** 顶层装配图(顶视图)

<span id="page-23-0"></span>![](_page_23_Picture_1.jpeg)

![](_page_23_Figure_2.jpeg)

图 **8-3. TPS546C20AEVM2-746 EVM** 底层装配图(底视图)

<span id="page-24-0"></span>![](_page_24_Picture_1.jpeg)

![](_page_24_Figure_2.jpeg)

图 **8-4. TPS546C20AEVM2-746 EVM** 顶层铜(顶视图)

<span id="page-25-0"></span>![](_page_25_Figure_2.jpeg)

图 **8-5. TPS546C20AEVM2-746 EVM** 内层 **1**(顶视图)

<span id="page-26-0"></span>![](_page_26_Picture_1.jpeg)

![](_page_26_Figure_2.jpeg)

图 **8-6. TPS546C20AEVM2-746 EVM** 内层 **2**(顶视图)

<span id="page-27-0"></span>![](_page_27_Figure_2.jpeg)

图 **8-7. TPS546C20AEVM2-746 EVM** 内层 **3**(顶视图)

<span id="page-28-0"></span>![](_page_28_Picture_1.jpeg)

![](_page_28_Figure_2.jpeg)

图 **8-8. TPS546C20AEVM2-746 EVM** 内层 **4**(顶视图)

<span id="page-29-0"></span>![](_page_29_Picture_1.jpeg)

![](_page_29_Figure_2.jpeg)

图 **8-9. TPS546C20AEVM2-746 EVM** 底层铜(顶视图)

# <span id="page-30-0"></span>**9** 物料清单

表 9-1 列出了 TPS546C20AEVM2-746 (TPS546C20A EVM) 的物料清单 (BOM)。

#### 表 **9-1. TPS546C20AEVM2-746** 元件列表

![](_page_30_Picture_1023.jpeg)

[ZHCU952A](https://www.ti.com.cn/cn/lit/pdf/ZHCU952) – NOVEMBER 2016 – REVISED FEBRUARY 2022 *[Submit Document Feedback](https://www.ti.com/feedbackform/techdocfeedback?litnum=ZHCU952A&partnum=)*

![](_page_31_Picture_1.jpeg)

![](_page_31_Picture_356.jpeg)

<span id="page-32-0"></span>![](_page_32_Picture_0.jpeg)

# **10** 截图

#### **10.1 Fusion GUI** 屏幕截图

启动 Fusion GUI 时, 选择 IC\_DEVICE\_ID (图 10-1)作为扫描模式, 以查找 TPS546C20A。

![](_page_32_Picture_4.jpeg)

![](_page_32_Picture_5.jpeg)

<span id="page-33-0"></span>![](_page_33_Picture_0.jpeg)

- **使用 Limits & On/Off** 选项卡 (图 10-2) 配置以下各项:
	- Vref (Vout\_Command)
	- OC 故障和 OC 警告
	- OT 故障和 OT 警告(内核温度)
	- 电源正常状态限制
	- 故障响应
	- UVLO
	- 开/关配置
	- 软启动时间(导通上升)
	- 裕度电压

更改一个或多个可配置参数后,可以通过点击 *Store DefaultAll* 将这些更改与非易失性存储器相关联。执行此操 作后,系统会打开 **confirm selection** 弹出窗口,如果确认,这些更改便会与非易失性存储器相关联,从而将所有 修改内容存储到非易失性存储器中。

对于 Vref 和软启动时间的修改内容,为了让更改在下次上电时生效,还应检查 **Advanced** 选项卡中的 *DIS\_VSEL* (图 [10-4](#page-36-0)),并将其存储到非易失性存储器中。

环路控制器器件和环路跟随器器件连接到同一总线接口,可以使用右上角的下拉菜单切换视图屏幕。在两相堆叠 系统中,如果检测到器件为环路跟随器,则会在 GUI 中禁用大多数可配置参数(图 [10-7](#page-39-0))。

![](_page_33_Picture_199.jpeg)

![](_page_34_Picture_0.jpeg)

![](_page_34_Picture_52.jpeg)

图 **10-2.** 配置 – **U1** 和 **U2** 的限制和开**/**关

<span id="page-35-0"></span>![](_page_35_Picture_0.jpeg)

#### 更改开/关配置时,系统会打开一个弹出窗口,其中包括选项的详细信息(图 10-3)。

![](_page_35_Picture_62.jpeg)

图 **10-3.** "**ON/OFF Control**"弹出窗口

<span id="page-36-0"></span>![](_page_36_Picture_0.jpeg)

- **使用 Advanced** 选项卡(图 10-4)配置以下各项:
	- OPTIONS:MFR\_SPECIFIC\_21 寄存器
	- API\_OPTIONS: MFR\_SPECIFIC\_32 寄存器

![](_page_36_Figure_4.jpeg)

图 **10-4.** 配置 – **Advanced**

#### <span id="page-37-0"></span>可以在 *SMBALERT # Mask* 选项卡(图 10-5)中找到和配置可屏蔽的 SMBALERT 源。

![](_page_37_Picture_66.jpeg)

图 **10-5.** 配置 – **SMBALERT # Mask**

<span id="page-38-0"></span>设备信息、"User Scratch Pad"、"Write Protection"选项,以及 *Vout Scale Loop*、*Vout Transition Rate*  和 *Iout Cal Offset* 的配置可以在 **Device Info** 选项卡(图 10-6)中找到。

![](_page_38_Picture_80.jpeg)

图 **10-6.** 配置 – **Device Info**

<span id="page-39-0"></span>使用 **All Config** 选项卡(图 10-7)配置所有可配置参数,该选项卡中还会显示其他详细信息,例如十六进制编 码。

![](_page_39_Picture_65.jpeg)

图 **10-7.** 配置 – **All Config**

<span id="page-40-0"></span>![](_page_40_Picture_0.jpeg)

选择 *Monitor* 屏幕(图 10-8)后,屏幕会改为显示器件所衡量参数的实时数据。此屏幕包含以下各项:

- *VOUT*、*Iout*、*Temperature* 和 *Pout* 的图表
- *Start/Stop Polling*,它可以打开/关闭数据的实时显示
- 快速访问"On/Off config"
- 控制引脚激活和 OPERATION 命令
- 裕度控制
- 清除故障。选择 *Clear Faults* 即可清除之前的所有故障标志。

两个器件堆叠在一起时,环路控制器或环路跟随器器件的 **IOUT** 读数是器件本身支持的负载电流,因此 **Iout** 读数 为总负载的一半。

![](_page_40_Figure_9.jpeg)

![](_page_41_Picture_0.jpeg)

![](_page_41_Figure_1.jpeg)

图 **10-8.** 总负载为 **10A** 时的"**Monitor**"屏幕

在左下角选择 *Status* 屏幕(图 [10-9](#page-42-0))即可显示器件的状态。

<span id="page-42-0"></span>**TEXAS INSTRUMENTS** [www.ti.com.cn](https://www.ti.com.cn) 截图

![](_page_42_Figure_1.jpeg)

<span id="page-43-0"></span>![](_page_43_Figure_2.jpeg)

图 **10-9.** "**Status**"屏幕

# **11** 修订历史记录

注:以前版本的页码可能与当前版本的页码不同

![](_page_43_Picture_233.jpeg)

#### 重要声明和免责声明

TI"按原样"提供技术和可靠性数据(包括数据表)、设计资源(包括参考设计)、应用或其他设计建议、网络工具、安全信息和其他资源, 不保证没有瑕疵且不做出任何明示或暗示的担保,包括但不限于对适销性、某特定用途方面的适用性或不侵犯任何第三方知识产权的暗示担 保。

这些资源可供使用 TI 产品进行设计的熟练开发人员使用。您将自行承担以下全部责任:(1) 针对您的应用选择合适的 TI 产品,(2) 设计、验 证并测试您的应用,(3) 确保您的应用满足相应标准以及任何其他功能安全、信息安全、监管或其他要求。

这些资源如有变更,恕不另行通知。TI 授权您仅可将这些资源用于研发本资源所述的 TI 产品的应用。严禁对这些资源进行其他复制或展示。 您无权使用任何其他 TI 知识产权或任何第三方知识产权。您应全额赔偿因在这些资源的使用中对 TI 及其代表造成的任何索赔、损害、成 本、损失和债务,TI 对此概不负责。

TI 提供的产品受 TI [的销售条款或](https://www.ti.com/legal/termsofsale.html) [ti.com](https://www.ti.com) 上其他适用条款/TI 产品随附的其他适用条款的约束。TI 提供这些资源并不会扩展或以其他方式更改 TI 针对 TI 产品发布的适用的担保或担保免责声明。

TI 反对并拒绝您可能提出的任何其他或不同的条款。

邮寄地址:Texas Instruments, Post Office Box 655303, Dallas, Texas 75265 Copyright © 2022,德州仪器 (TI) 公司